## How to Download Giving Statements

Follow these easy steps to download your giving statement for tax purposes.

- 1) Log into My Cornerstone [HERE](https://cornerstoneboulder.ccbchurch.com/goto/login)
- 2) Click on the "Giving" tab in the left hand menu bar

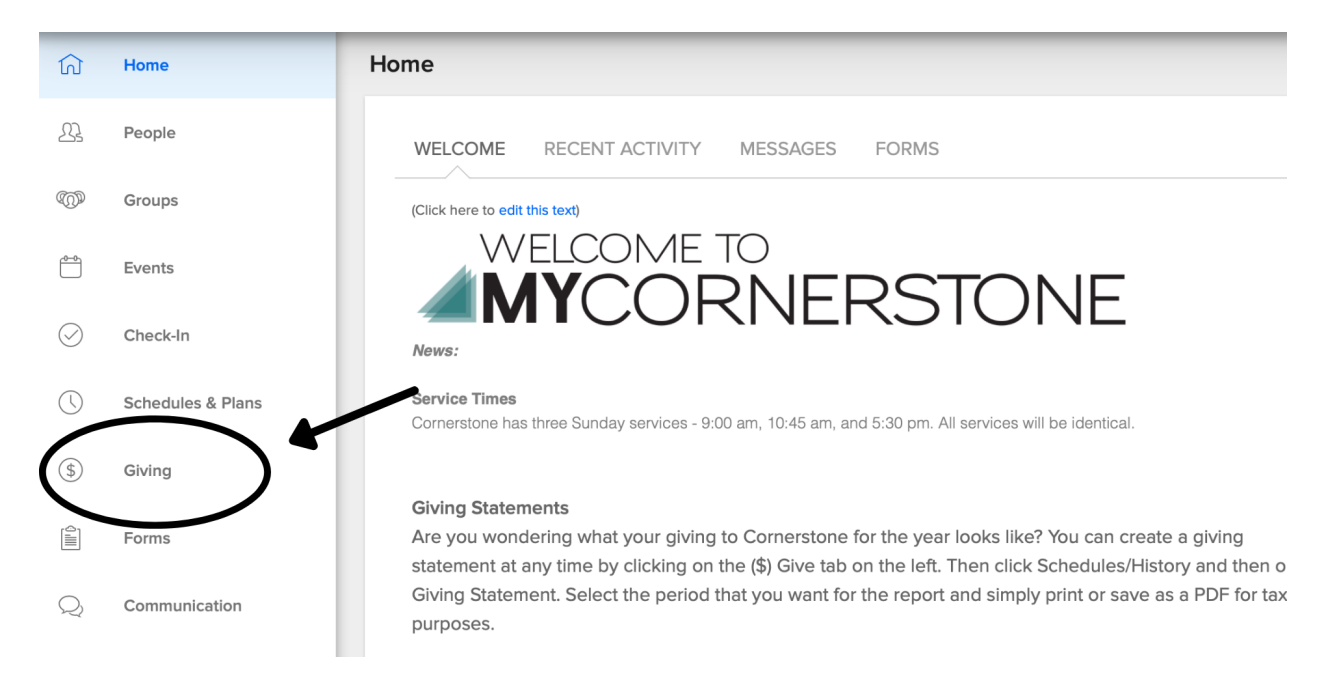

## 3) Click on "Schedules/History"

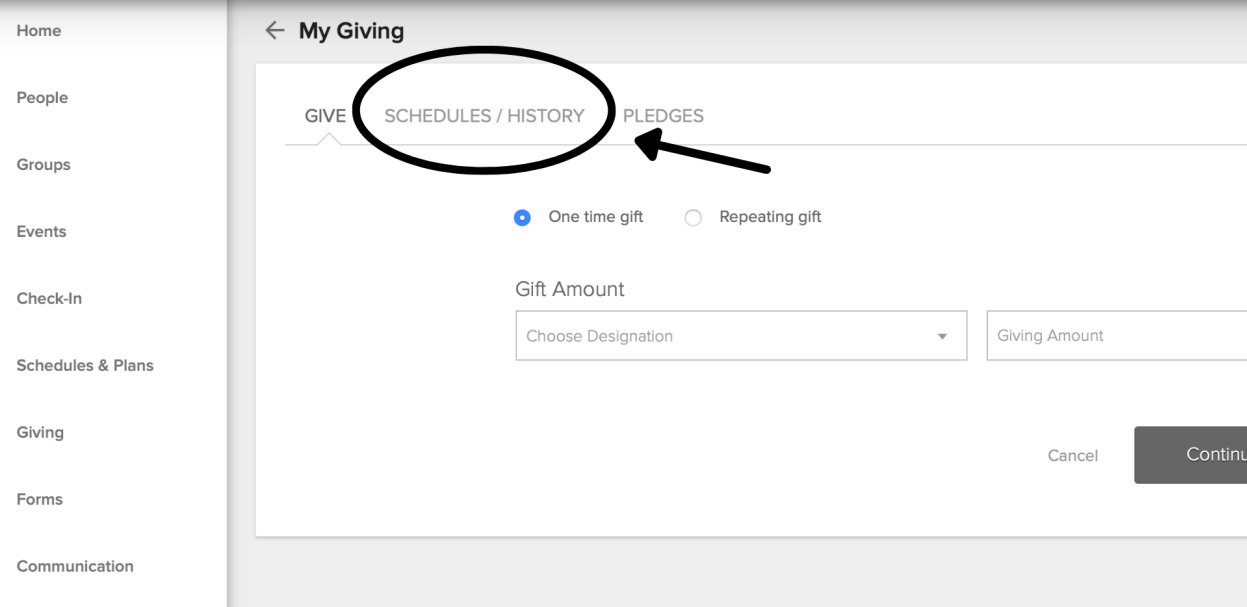

## 4) Click on "Giving Statement" button

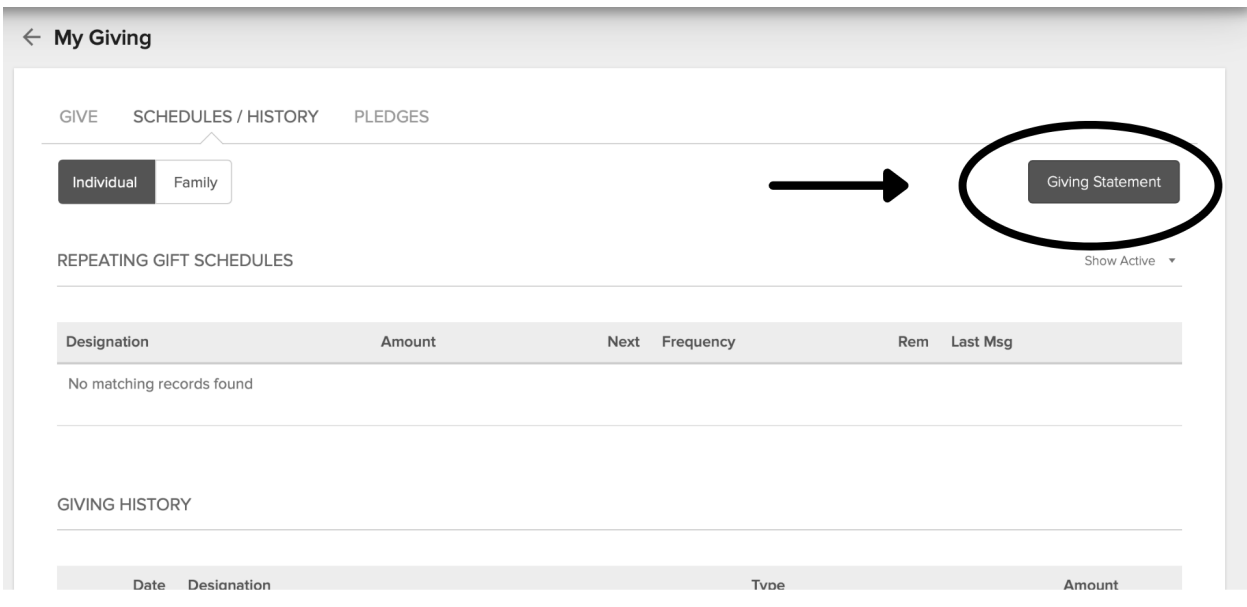

## 5) Set your Date Range and then Click the "Run Report" Button

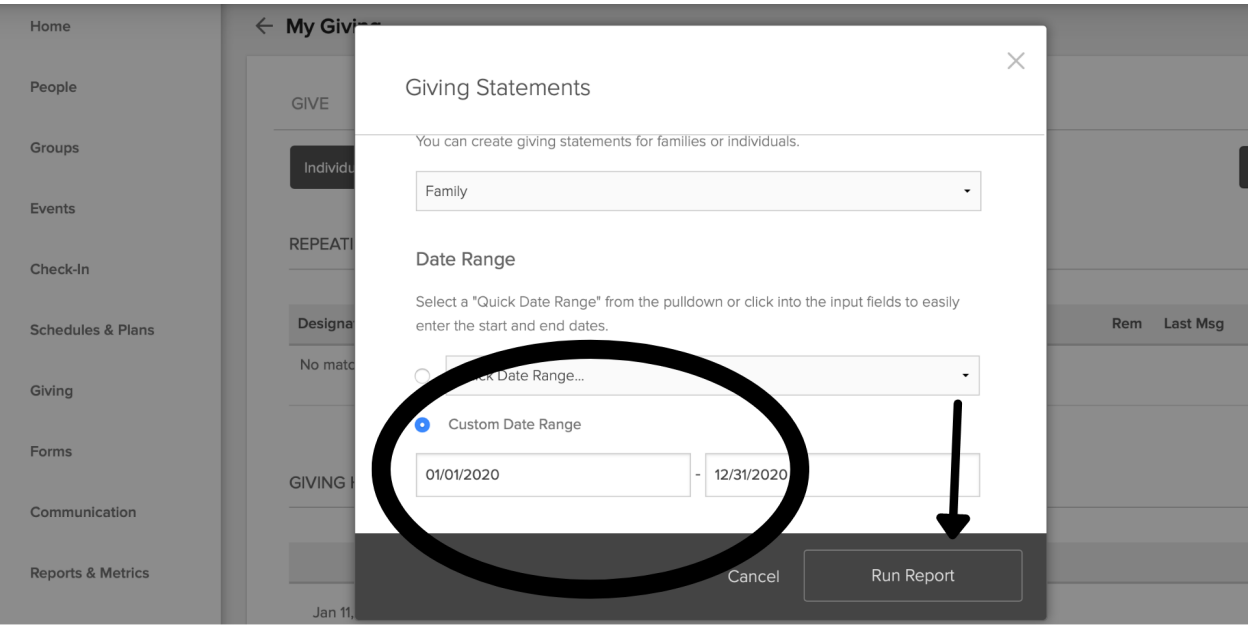